[http://www.egovframe.go.kr/wiki/doku.php?id=egovframework:hyb3.5:guide:ios:npki\\_%EB%93%9C%EB%A6%BC%EC%](http://www.egovframe.go.kr/wiki/doku.php?id=egovframework:hyb3.5:guide:ios:npki_%EB%93%9C%EB%A6%BC%EC%8B%9C%ED%81%90%EB%A6%AC%ED%8B%B0) [8B%9C%ED%81%90%EB%A6%AC%ED%8B%B0](http://www.egovframe.go.kr/wiki/doku.php?id=egovframework:hyb3.5:guide:ios:npki_%EB%93%9C%EB%A6%BC%EC%8B%9C%ED%81%90%EB%A6%AC%ED%8B%B0)

# **NPKI(MagicXsign) Device API Guide Program**

# **Outline**

NPKI(MagicXsign) is a guide application for eGov Device API, using the mobile device API framework to be used as a tool and a reference when developing hybrid applications. It supports the NPKI related functions of mobile smart devices through JavaScript-based NPKI DeviceAPI.

Also, it connects with web server applications based on eGov standard framework in order to authenticate certificates, save the result to server, and reference authentication results log.

Feature

This Guide Program provides **Select/authenticate Mobile Device Certification** and **View authentication log information** features. These features are realized in a way that applies **Standard Security API** to web server applications that allows for checking certificate information.

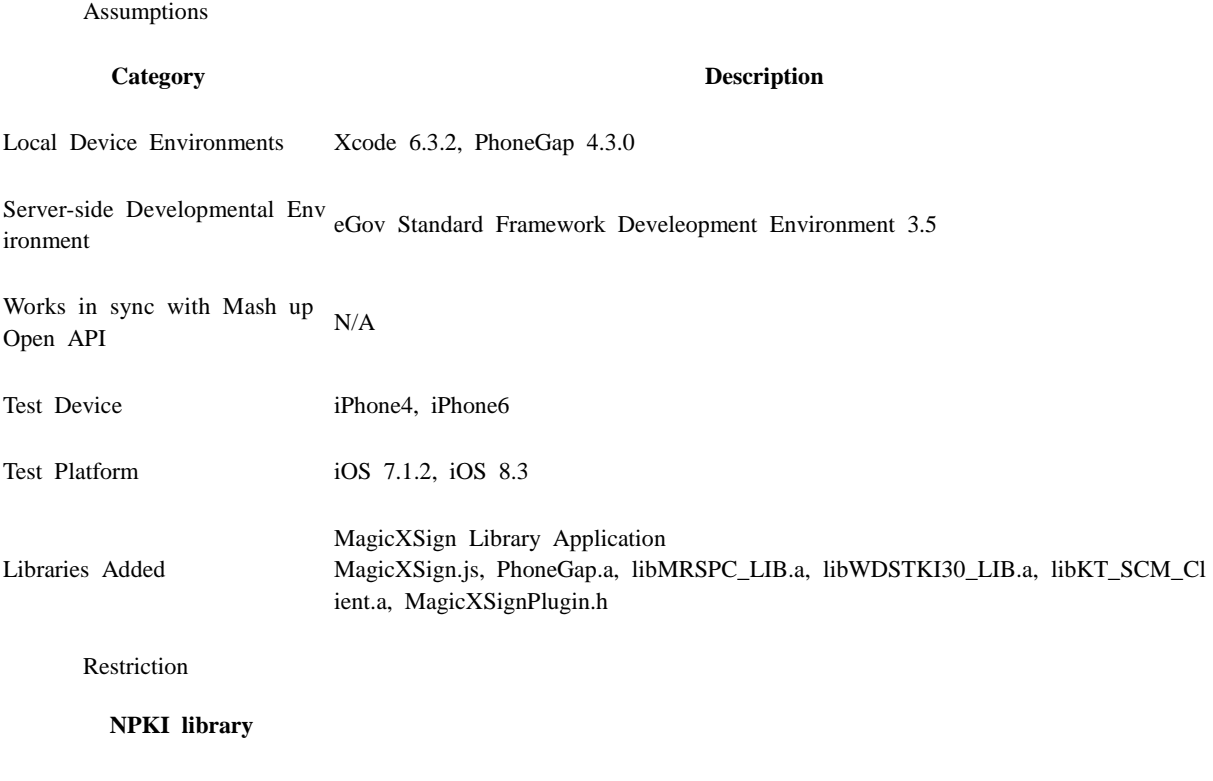

 Since NPKI Device API Guide Program does not include security module, one must request license contract and support to security module firm below.

**Name Point of Contact Contact Phone Homepage**

Dream Security Inc. Kim, Hyeong Geom 02-2233-5533 [http://dreamsecurity.com](http://dreamsecurity.com/)

### **Applying eGov security standard API**

A separate request for security standard API must be made in order to use eGov security standard API, which can be made at Administrative Electronic Signature Management Center [\(http://www.gpki.go.kr\)](http://www.gpki.go.kr/).

Follow the instructions below.

▶ When Standard API management system can be accessed

ㅇ Request the API via web at [Standard API management system] (attach memorandum and diagram)

 $\circ$  Service URL : [http://api.gpki.go.kr](http://api.gpki.go.kr/)

Send memo to Korea Local Information Research & Development Institute - Local Information Center - Information Infrastructure Branch.

The content of the memorandum should include the name of the system, Point of Contact, and the request for standard API.

- The following service can only be accessed in the government network -

 $\triangleright$  When commercial internet [\(http://api.gpki.go.kr](http://api.gpki.go.kr/) Connection Unavailable) cannot be used

ㅇ At the Government Electronic Signature Certification Management Center [\(http://www.gpki.go.kr\)](http://www.gpki.go.kr/) website, fill in the request form ("Downloads-Certification Request Forms-7.Standard API request instructions and Standard API request form") along with the memorandum.

Memorandum To : Korea Local Information Research & Development Institute - Local Information Center - Information Infrastructure Branch

The content of the memorandum should include the name of the system, Point of Contact, and the request for standard API.

Refer to Government Electronic Signature Certification Management Center[\(http://www.gpki.go.kr\)](http://www.gpki.go.kr/) for additional information and inquiries.

#### **Supported devices and platforms**

For iPhone devices, there may be issues due to device's processing power.

- Problem: PhoneGap error.
- Solution: delay PhoneGap loading sequence with setTimeout() function.

document.addEventListener('DOMContentLoaded', function () { setTimeout(loaded, 200); }, false);

Problem: iScroll5 content height calculation error.

 $\{$ 

Solution: use setTimeout() to ensure iscroll is generated after css application to contents is complete.

}

setTimeout(function()

{

 $myScroll = new iScroll(thisPage,$ 

 checkDOMChanges: true, onBeforeScrollStart:function(e) {

 $\}$ ); }, 500); Problems may occur if alert() is included in CallBack function. (phoneGap)

- Problem: error calling alert() message from CallBack function saved in PhoneGap.
- Solution: Use asynchronous function or avoid using functions that use thread like alert().

### **Using cross domain**

When using certain outside domains or its subdomains on PhoneGap, add such domains on <access origin="ExternalHosts"/> at [Project\_Name]/Supproting Files/config.xml

# **Description**

NPKI Device API Guide Program is comprised of: a) a function that selects the certificate on the mobile device and then creates the signature data, sends it, and authenticates the certificate and b) inquires the authentication log data. (refer to the Related Features section)

#### **Class Diagram**

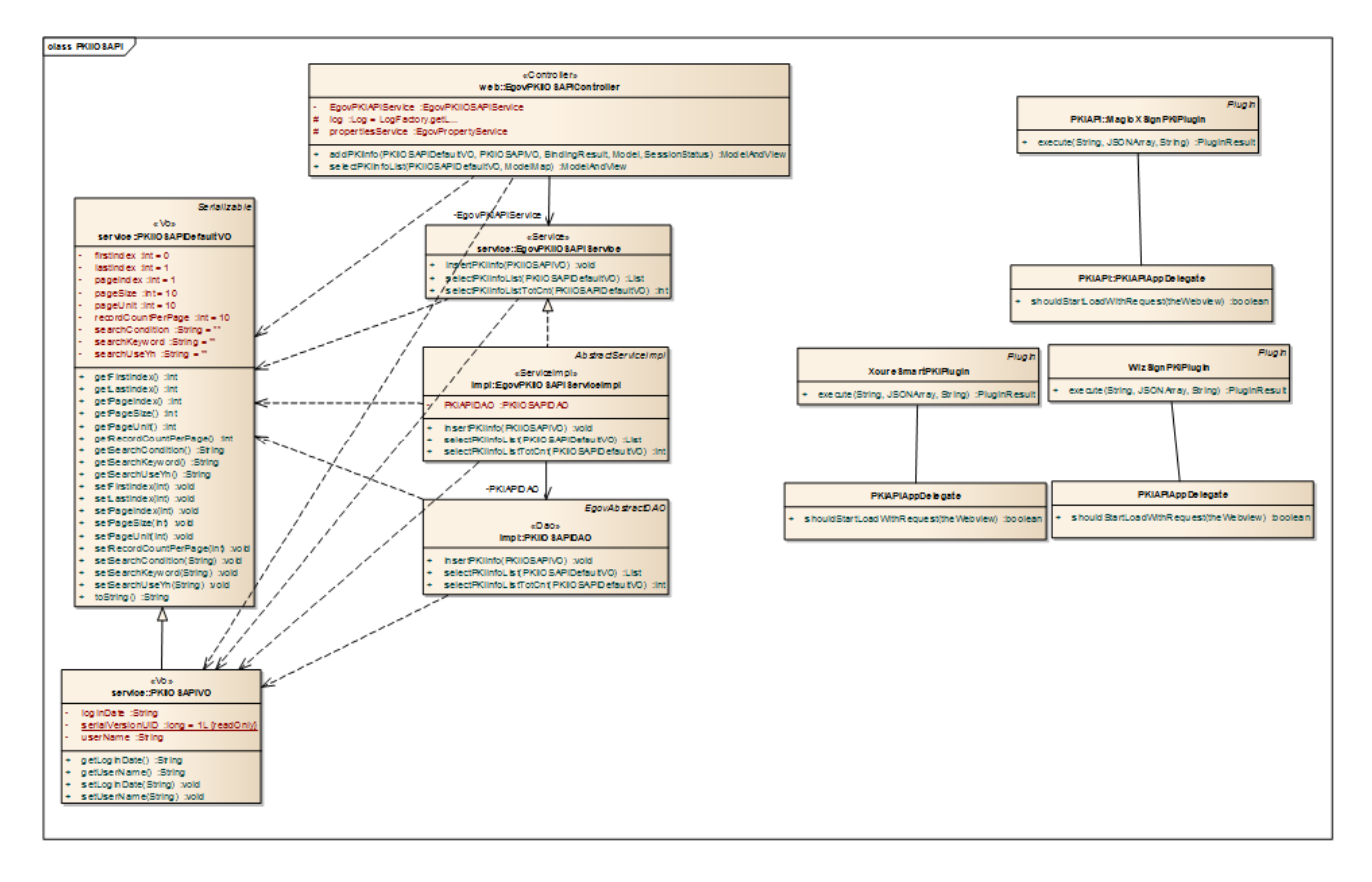

Device Application

#### **Source**

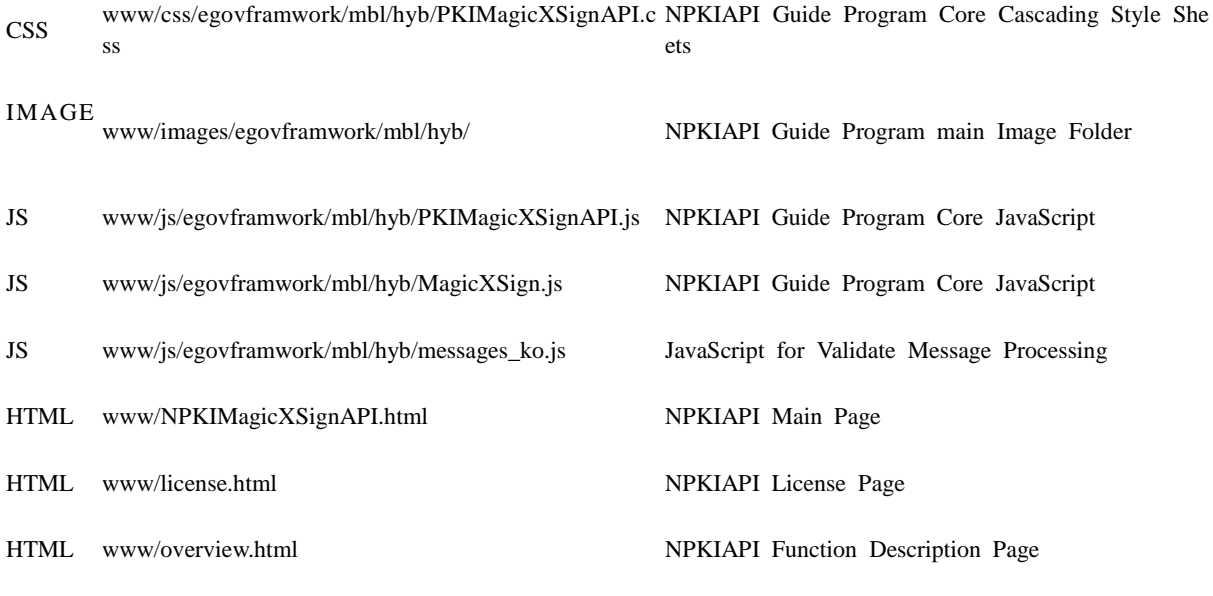

**Function API**

### [MagicXSign API DOC](http://www.egovframe.go.kr/wiki/doku.php?id=egovframework:hyb2.7:guide:ios:npki_%EB%93%9C%EB%A6%BC%EC%8B%9C%ED%81%90%EB%A6%AC%ED%8B%B0:magicxsign_doc)

**APIs Used**

window.plugins.magicxsign.init

Conducts initialization in order to use MagicXSign.

window.plugins.magicxsign.init(var Flag) **Option Description Remark**

Flag MagicXSign Debug displayed Y/N true: Yes, false: No

window.plugins.magicxsign.init("false"); window.plugins.magicxsign.init("true"); window.plugins.magicxsign.getcertlist

Loads the device's certificate in the jsonString format.

## window.plugins.magicxsign.getcertlist( success return , fail return, jsonString); **Option Description Remark**

success return Function returned upon success

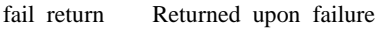

jsonString Certification Information Request

jsonString

Certification Information

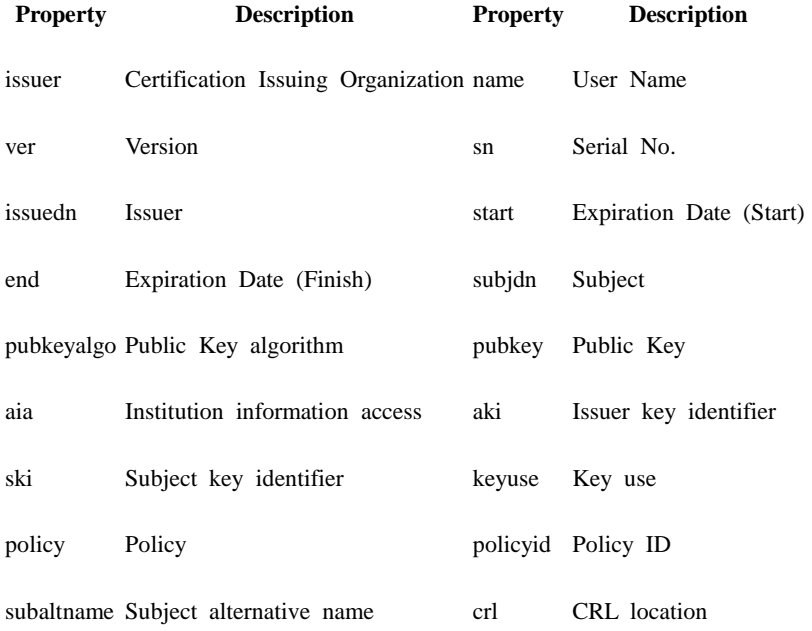

var setDefine = ["oidname","issuer","name","subjdn","start","end"]; window.plugins.magicxsign.getcertlist(getcertlistSuccess, getcertlistFail, JSON.stringify(setDefine)); window.plugins.magicxsign.certdel

Delete Certificate.

window.plugins.magicxsign.certdel(success return, fail return, Cert Index); **Option Description Remark**

success return Function returned upon success

fail return Returned upon failure

Cert Index Certificate Index(from 0) index value for window.plugins.magicxsign.getcertlist call result

window.plugins.magicxsign.certdel(certdelSuccess, certdelFail, 0); window.plugins.magicxsign.certchagepassword

Changes Certificate's password.

window.plugins.magicxsing.certchagepassword(success return, fail return, jsonString); **Option Description Remark**

success return Function returned upon success

fail return Returned upon failure

jsonString Certificate Index, sends old/new passwords via jsonString

var setDefine  $= \{\}$ ; setDefine["certindex"] = iCertIndex; //selected Certificate index<br>setDefine["oldpassword"] = oldpassword; //selected Certificate Password  $setDefine['oldpassword'] = oldpassword;$ setDefine["newpassword"] = newpassword; //new index Password

window.plugins.magicxsing.certchagepassword(certchagepasswordSuccess, certchagepasswordFail, JSON.stringify(setDefine));

window.plugins.magicxsign.makesign

• Creates signature data.

window.plugins.magicxsing.makesign(success return, fail return, jsonString); **Option Description Remark**

success return Function returned upon success

fail return Returned upon failure

jsonString Certificate Index, sends old/new passwords via jsonString

var setDefine  $= \{ \}$ :  $setDefine['plaintext'] = encodeURIComplement(MaeicXSign makeQueryString(form))$ ;  $setDefine['url"] = sURL:$ setDefine["certindex"] = document.getElementById("xsigncertindex").value; setDefine["certpassword"] = document.getElementById("xsigncertpassword").value; window.plugins.magicxsign.makesign(makesign\_ok, makesign\_fail, JSON.stringify(setDefine)); window.plugins.magicxsign.mrs\_makecode

Accesses authentication server to receive authentication number

window.plugins.magicxsign.mrs\_makecode(success return, fail return, jsonString); **Option Description Remark** success return Function returned upon success fail return Returned upon failure jsonString Json Strings of phoneno, serverip, serverport, serviceid format

var setDefine  $= \{\}$ ; setDefine["phoneno"] = "123456789"; setDefine["serverip"] = "125.141.204.173"; setDefine["serverport"] = "10001"; setDefine["serviceid"] = "dreamAPP"; window.plugins.magicxsign.makesign(makesign\_ok, makesign\_fail, JSON.stringify(setDefine)); window.plugins.magicxsign.mrs\_waitcert

Receives and saves Certification, returns Certification information.

window.plugins.magicxsign.mrs\_makecode(success return, fail return, jsonString); **Option Description Remark**

success return Function returned upon success

fail return Returned upon failure

jsonString For viewing received Certification's information Refer to certlist function

var setDefine = ["oidname","issuer","name","subjdn","start","end"] window.plugins.magicxsign.mrs\_waitcert(getcertlistSuccess, getcertlistFail, JSON.stringify(setDefine));

window.plugins.magicxsign.mrs\_stopcertmove

Stops transfer of Certification.

window.plugins.magicxsign.mrs\_stopcertmove(); window.plugins.magicxsign.ollecert\_check

Checks if Olleh Certificate is installed.

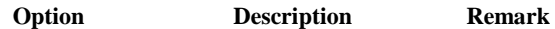

success return Olleh Certificate is installed

fail return Olleh Certificate is not installed

window.plugins.magicxsign.ollecert\_check(ollecert\_Check\_Success, ollecert\_Check\_Fail); window.plugins.magicxsign.ollecert\_install

Calls Olleh Certificate installation screen at the AppStore for Olleh Certificate installation

### window.plugins.magicxsign.ollecert\_install(); window.plugins.magicxsign.ollecert\_getcert

Requests Certificate from Olleh Certificate, and saves selected Certifiacte.

**Option Description Remark**

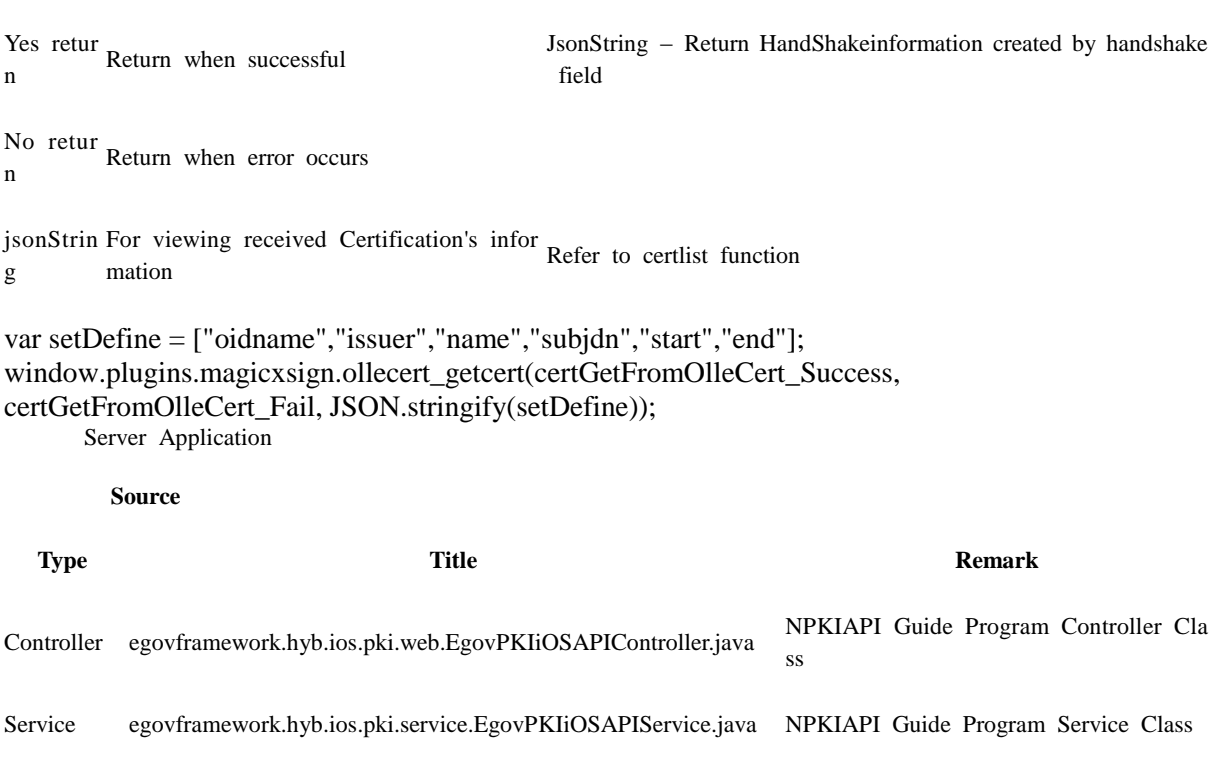

ServiceIim egovframework.hyb.ios.pki.service.impl.EgovPKIiOSAPIServiceI NPKIAPI Guide Program ServiceImpl C

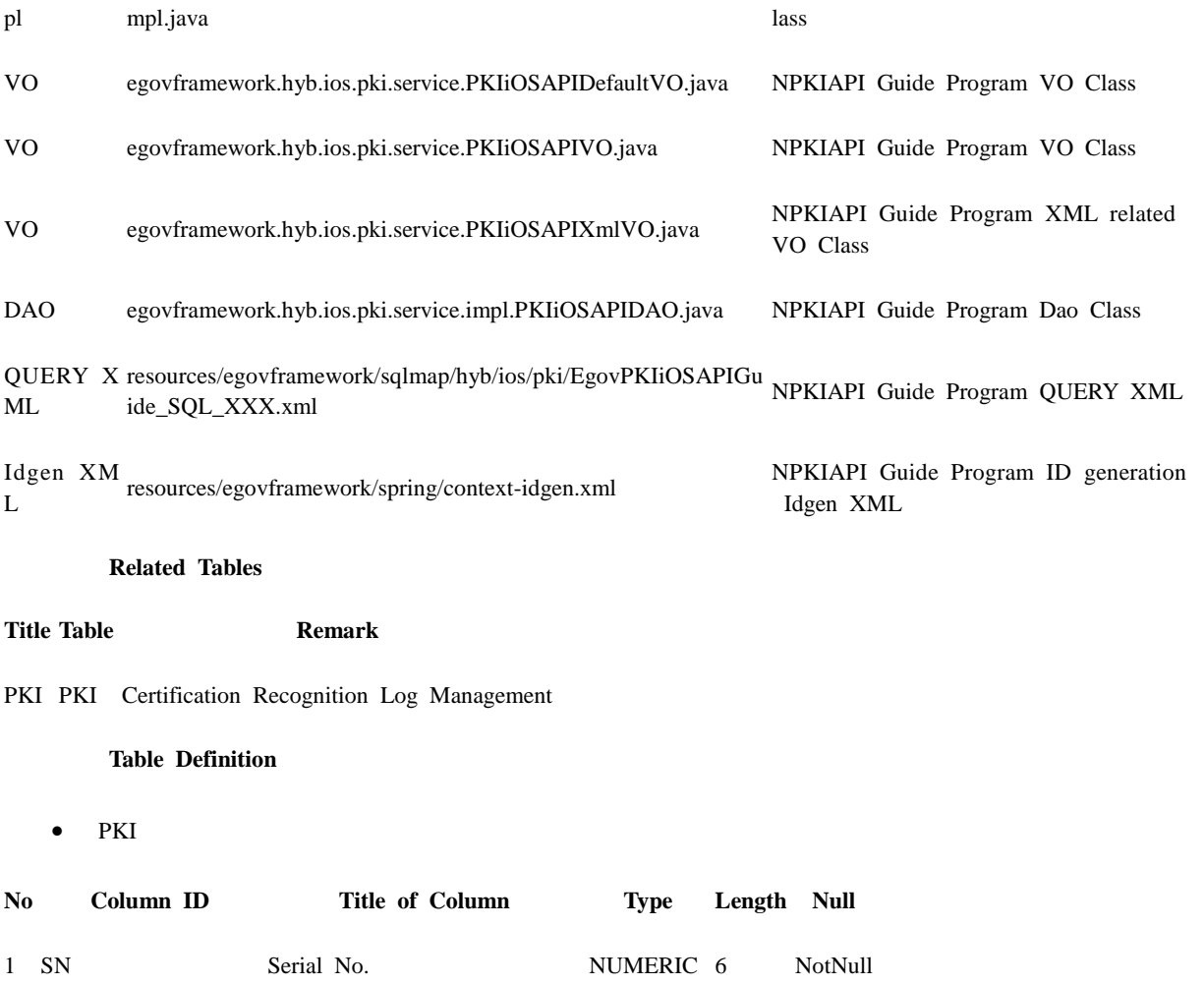

![](_page_7_Picture_170.jpeg)

![](_page_8_Figure_0.jpeg)

#### **Standard API for Security**

```
public String verifyCert(PKIAndroidAPIVO pkiVo) throws Exception {
      // API initialization
      GpkiApi.init("C:/libgpkiapi_jni/conf");
      String sign;
     sign = pikivo.getSign(); return verify(Base64.decode(sign)); 
}
private String verify(final byte[] bSignedData) {
      String sClientName = "";
      try {
           // authenticates signature
          SignedData signedData = null;
          signedData = new SignedData();
           signedData.verify(bSignedData);
           // acquires server's signing Certificate in order to authenticate subject's Certificate
           X509Certificate clientCert = null;
          clientCert = signedData.getSignerCert(0); // Certificate authentication
```
CertPathValidator certPathValiditor = null;

**ERD**

certPathValiditor = new CertPathValidator("C:/libgpkiapi\_jni/conf/gpkiapi.conf");

```
 // adds top truted Certificate
 X509Certificate rootCertRsa = null;
 rootCertRsa = Disk.readCert("C:/libgpkiapi_jni/conf/root-rsa2.der");
 X509Certificate rootCertRsaSha = null;
 rootCertRsaSha = Disk.readCert("C:/libgpkiapi_jni/conf/root-rsa-sha2.der");
 certPathValiditor.addTrustedRootCert(rootCertRsa);
 certPathValiditor.addTrustedRootCert(rootCertRsaSha);
```
 // sets client's Certificate authentication level certPathValiditor.setVerifyRange(CertPathValidator.CERT\_VERIFY\_FULL\_PATH);

 // sets verification on whether or not the client's Certificate will be purged (sets CRL/ARL verification)

```
 certPathValiditor.setRevokationCheck(CertPathValidator.REVOKE_CHECK_ARL | 
CertPathValidator.REVOKE_CHECK_CRL);
```
 // requests Certificate authentication certPathValiditor.validate(CertPathValidator.CERT\_SIGN, clientCert);

```
 sClientName = clientCert.getSubjectDN();
```

```
 } catch (Exception e) {
          sClientName = "";
 }
     return sClientName;
```
}

# **Configuration Settings**

Necessary sections and settings for using NPKI related features of mobile device, provided by NPKI Device API Guide Program, are as follows.

Device Application

**config.xml**

Plugin

<featurename="InterfaceAPI"> <paramname="ios-package"value="EgovInterface"/> </feature> <!-- Phonegap Plugin class for using eGov NPKI Device API--> <featurename="MagicXSignPlugin"> <paramname="ios-package"value="MagicXSignPlugin"/>  $\overline{\mathcal{L}}$  feature **[Project\_Name]/eGovModule/EGovComModule.h**

<!-- Server Directory for eGov Interface Device API Class --> #define kSERVER\_URL @"Server\_URL"

Server Application

### **resource/egovframework/sqlmap/sql-map-config\_[DB NAME].xml**

<sqlMapresource="egovframework/sqlmap/hyb/ios/pki/EgovPKIiOSAPIGuide\_SQL\_[DB NAME].xml"/>

**Standard API for Security**

Setting reference

# **Related features**

NPKI Device API guide is comprised of **Select/authenticate mobile device Certificate** , **View authentication log** functions.

Select/authenticate mobile device Certificate

### **Business Logic**

Inquires the list of certificates saved on the mobile device through Device API. Authenticates selected Certificate from the list.

### **Related Code**

Inquires the list of Certificates through JavaScript code that uses the inquiry function within the Device API. Signs using the JavaScript that creates signature data.

```
// inquire the list of Certificates
function fn_egov_show_certlist()
{
     console.log('DeviceAPIGuide fn_egov_show_certlist');
     $.mobile.showPageLoadingMsg('a');
     var setDefine = ["oidname","issuer","name","subjdn","start","end"];
     // request the data to the list designated in setDefine
    window.plugins.magicxsign.getcertlist(fn_egov_getcertlistSuccess, fn_egov_getcertlistFail,
JSON.stringify(setDefine));
}
// signs the Certificate
function fn_egov_login_member() {
     console.log('fn_egov_login_member()');
     $.mobile.showPageLoadingMsg('a');
    var setDefine = \{\};
    setDefine["plaintext"]=encodeURIComponent("usrId=&password=&name="); // form Data
    setDefine["certindex"]=document.getElementById("xsigncertindex").value; // selected Certificate Index
    setDefine['certpassword'] = $("#loginPasswd").val():window.plugins.magicxsign.makesign(fn_egov_makesign_ok, fn_egov_makesign_fail,
JSON.stringify(setDefine));
}
```
// requests authentication to Certificate signature data server

```
function fn_egov_makesign_ok(arg)
{
     console.log('DeviceAPIGuide fn_egov_makesign_ok');
    var jsonobj = JSON.parse(arg);
    var signedData = jsonobj.sign;
     var vidRandom = jsonobj.vidRandom;
    var acceptType = "json";var params = { uuid : device.uuid,
         sign : signedData,
         entrprsSeCode : "PKI01"};
     alert('Http Method:POST\nAcceptType:JSON\nSendData:' + JSON.stringify(params));
     $.mobile.showPageLoadingMsg('a');
     EgovInterface.submitAsynchronous(
                                        [params, "/pki/addPKIiOSInfo.do"],
                                       function(result) {
                                            console.log("PKIMagicXSignAPIGuide 
fn_egov_makesign_ok Completed");
                                           var str = '{\prime;
                                           for (myKey in result){
                                                str += myKey + ':' + result[myKey] + '\n';
 }
                                           str += ' ';
                                           alert('Response 
Method:RESTful\nResponseType:json, post\nParam:\n' + str);
                                            //window.history.back();
                                           $.mobile.hidePageLoadingMsg('a');
                                           location.href = "index.html";
\},\function(error) {
                                            console.log("PKIMagicXSignAPIGuide 
fn_egov_makesign_ok Failed");
                                           var str = '{\cdot;
                                           for (myKey in result){
                                                str += myKey + ': ' + result[myKey] + '\n';
 }
                                           str += ' ';
                                            $.mobile.hidePageLoadingMsg('a');
                                            alert('Response Method:RESTful\nSendType:json, 
post\text{param:}\n' + str:
 }
 );
    document.getElementById("innerhtmlArea").innerHTML= "SendResult : <br> \timestr>"+str+"<br>>\timestr>";
}
// checks to see if Olleh Certificate is installed
function fn_egov_check_ollecert()
{
     console.log('fn_egov_check_ollecert()');
    window.plugins.magicxsign.ollecert_check(fn_egov_ollecert_Check_Success,
fn_egov_ollecert_Check_Fail);
}
```

```
// calls Olleh Certificate
function fn_egov_certGetFromOlleCert()
{
     console.log('fn_egov_certGetFromOlleCert()');
     var setDefine = ["oidname","issuer","name","subjdn","start","end"];
    window.plugins.magicxsign.ollecert_getcert( fn_egov_certGetFromOlleCert_Success,
fn_egov_certGetFromOlleCert_Fail, JSON.stringify(setDefine) );
}
```
### **Related Screen and Implementation Manual**

**Action URL Controller method QueryID**

Certificate authentication /pki/addPKIiOSInfo.do addPKIInfo "PKIiOSAPIDAO.insertPKIInfo"

![](_page_12_Picture_7.jpeg)

## **Certificate list Certificate authentication**

![](_page_12_Picture_9.jpeg)

Select the Certificate to be authenticated from the Certificate list window. Enter the password on the password section of the authentication window, and click the "confirm" button. An error message will be displayed if conditions are insufficient upon checking validation on the password section.

Confirm authentication: enter the Certificate password on the password section adn click "confirm" button.

Back button : moves to **NPKI Device API Guide Program menu** window or**Certificate list** window.

View authentication log

**Business Logic**

Updates the Certificate Authorization Log out of the web server application.

**Related Code**

function fn\_goLoginInfoList() { console.log('fn\_goLoginInfoList()'); var accept\_type = "json"; // get the data from server \$.mobile.showPageLoadingMsg('a'); EgovInterface.submitAsynchronous( ["/pki/pkiInfoList.do"], function(result) { console.log("PKIMagicXSignAPIGuide fn\_goLoginInfoList Completed"); var list  $html = ""$ : var totcnt = result.pkiInfoList.length; for (var  $i = 0$ ;  $i <$  totent;  $i++$ ) { var data = result.pkiInfoList[i]; var entrprsSe = "NONE"; var entrprsSeCode = data.entrprsSeCode;  $if(entrpsSeCode == 'PKI01')$  entrprsSe = "MagicXSign"; else if(entrprsSeCode == 'PKI02') entrprsSe = "WizSign"; else if(entrprsSeCode == 'PKI03') entrprsSe = "XecureSmart"; list\_html += "<li> \dist{\label}\$ \labels\) \subjdn : " + data.dn + "</h3>"; list  $html$  += "<p><strong>Date : " + data.crtfcDt + " $\langle$ strong $\rangle$  $\langle$ p $\rangle$ ";  $list\_html += "NPKI : " + entryrsSe +$ "</p></li>"; } var the List  $=$  \$('#the Log List'); theList.html(list\_html); \$.mobile.changePage("#loginInfoList", "slide", false, false); theList.listview("refresh");

![](_page_14_Picture_95.jpeg)

![](_page_15_Picture_0.jpeg)

**Compiling, debugging, distributing**

### Compiling

**How to compile NPKI Device Applicaton**

1. To execute on the device or simulator, click on red border area.

![](_page_16_Picture_3.jpeg)

2. Select device or simulator.

![](_page_17_Picture_0.jpeg)

3. Click on "Execute."

![](_page_18_Picture_0.jpeg)

4. Check intro and main screen.

![](_page_19_Picture_0.jpeg)

**How to compile NPKI Server Applicaton**

 Right-click on the project and click on Run As>Run On Server in order to run the NPKIAPI server-side Guide Program.

![](_page_20_Picture_0.jpeg)

 When the build is successfully completed, a message reading 'Server Startup in xxx ms' will display on the console window on the Eclipse.

![](_page_21_Picture_48.jpeg)

### Debugging

{

}

Use console.log in order to check the details on any errors on the device application, and to conduct debugging. Debug codes in console.log are available in JavaScript syntaxes that you can use in both Eclipse and Xcode.

Example of actual console log

```
function fn_egov_network_check(doCheck)
```

```
 console.log('DeviceAPIGuide fn_egov_network_check');
 var networkState = navigator.network.connection.type;
 ...
```
xCode console window

![](_page_22_Picture_48.jpeg)

Organizer log window

![](_page_22_Picture_49.jpeg)

NPKI API Guide Program will output the following console information for debugging.

![](_page_22_Picture_50.jpeg)

PKIMagicXSignAPIGuide fn\_egov\_makesign\_ok request Fail Certificate authentication from web server application ed failed

PKIMagicXSignAPIGuide fn\_egov\_makesign\_ok Success Certificate signing successful

PKIMagicXSignAPIGuide fn\_egov\_makesign\_fail Failed Certificate signing failed

PKIMagicXSignAPIGuide fn\_egov\_getcertlistSuccess Success Certificate list inquiry successful

PKIMagicXSignAPIGuide fn\_egov\_getcertlistFail Failed Certificate list inquiry failed

PKIMagicXSignAPIGuide fn\_egov\_ollecert\_Check\_Fail Faile Olleh Certificate not installed d

PKIMagicXSignAPIGuide fn\_egov\_ollecert\_Check\_Fail Comp Olleh Certificate installed<br>leted

PKIMagicXSignAPIGuide fn\_egov\_certGetFromOlleCert\_Fail Failed Olleh Certificate call failed

PKIMagicXSignAPIGuide fn\_egov\_certGetFromOlleCert\_Succ ess Success Olleh Certificate call succssful

Distribution

Download NPKI Device API Guide: [Click](http://www.egovframe.go.kr/cop/bbs/selectBoardArticle.do?bbsId=BBSMSTR_000000000161&nttId=696&menu=3&submenu=9)

# **References**

- UX/UI library : jQuery Mobil[eClick](http://jquerymobile.com/demos/1.4.5/)
- Phonegap  $4.3.0$ [: Click](http://docs.phonegap.com/en/4.0.0/)
- Standard security API :<http://www.gpki.go.kr/>